Select the tracks and segments to bounce out of your session. Highlight so the material to bounce out is selected.

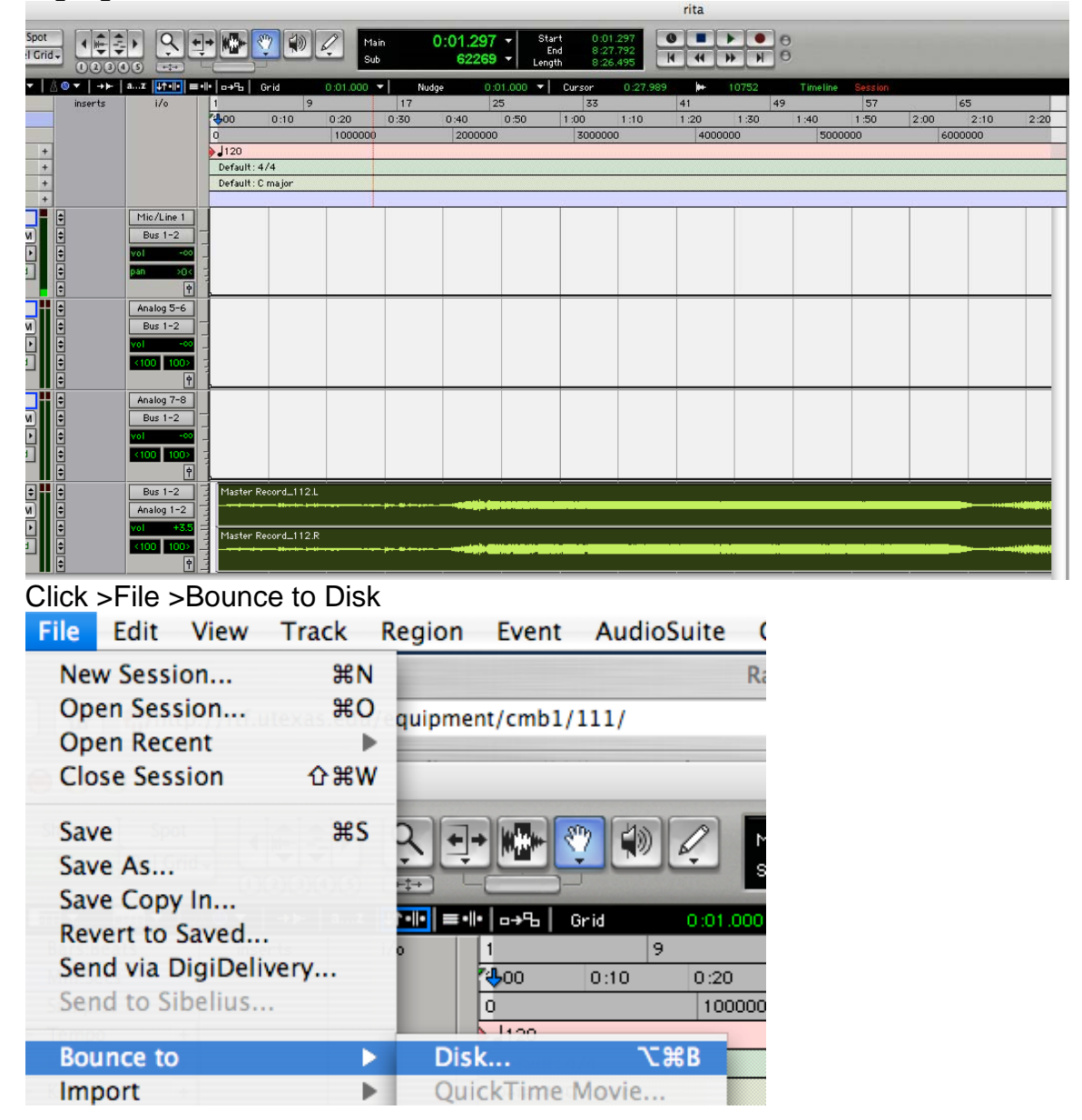

## susanne.kraft@austin.utexas.edu Page 2 9/17/08 To bounce an audio file ProTools LE

Use these settings. Bounce Source = Analog 1-2 AIFF Stereo Interleaved Resolution 16 Sample Rate 44.1 Conversion Quality – Best Use Convert After Bounce

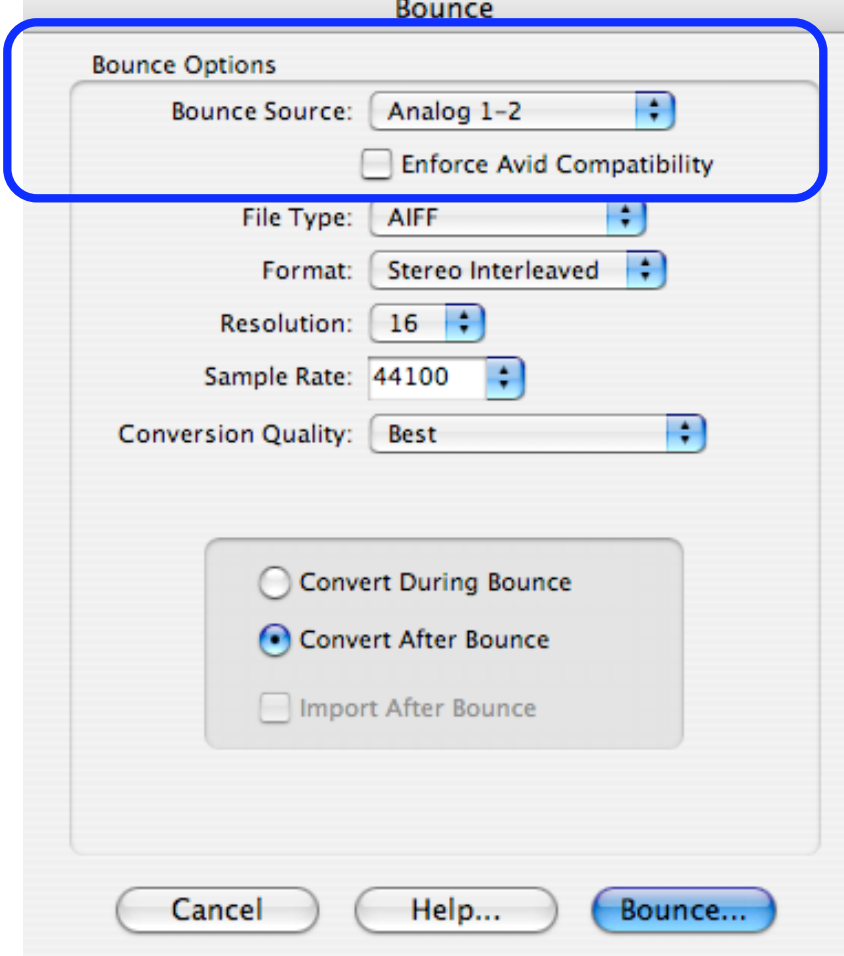

Make sure that the right output for the bounce is selected when choosing bounce options. Make sure that Analog 1-2 is selected or else no audio will be in the resulting track.

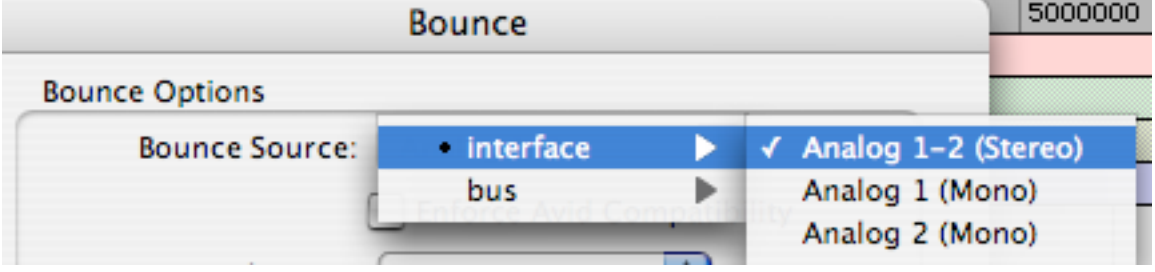

Click "Bounce" and choose where to save the bounced track (your project folder)

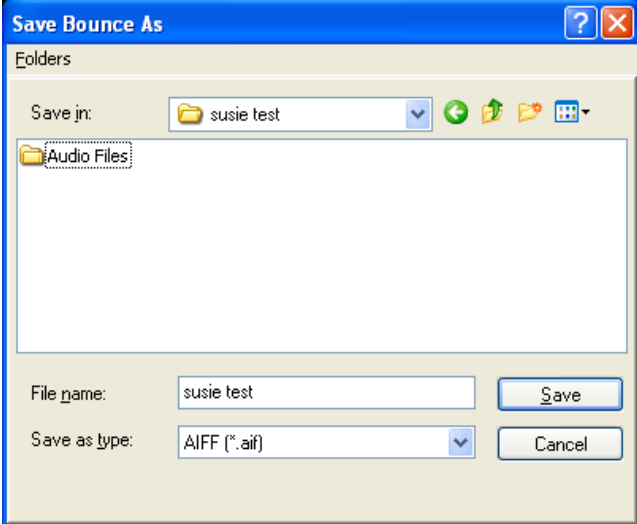

Then click "Save" the project will bounce out in real time.

How to burn an audio cd with itunes.

- 1. Open Itunes
- 2. Click >File>New Playlist or click "apple N"
- 3. Name your playlist to Your "CD's Name" you choose what you want your CD be called.

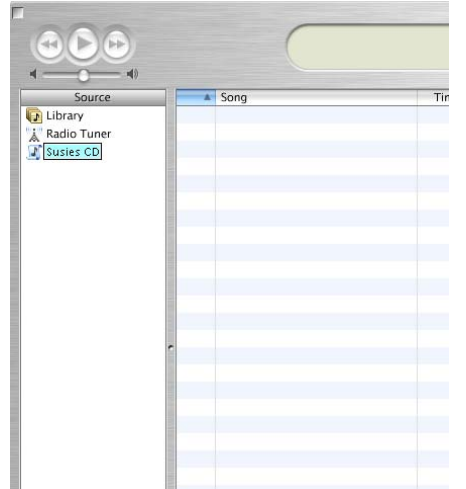

4. Check the Preferences go to >iTunes>Preferences>Advanced>CD burning tab and make sure the settings are set to this Then click OK

## susanne.kraft@austin.utexas.edu Page 4 9/17/08 To bounce an audio file ProTools LE

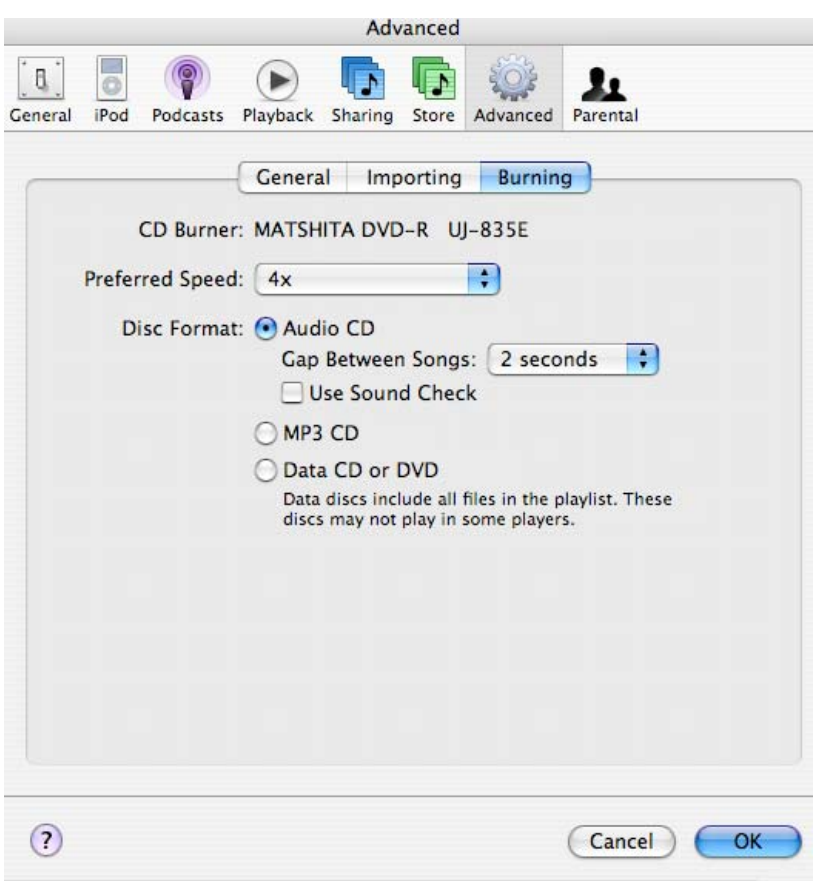

5. Now drag your bounced track or audio tracks into the playlist area

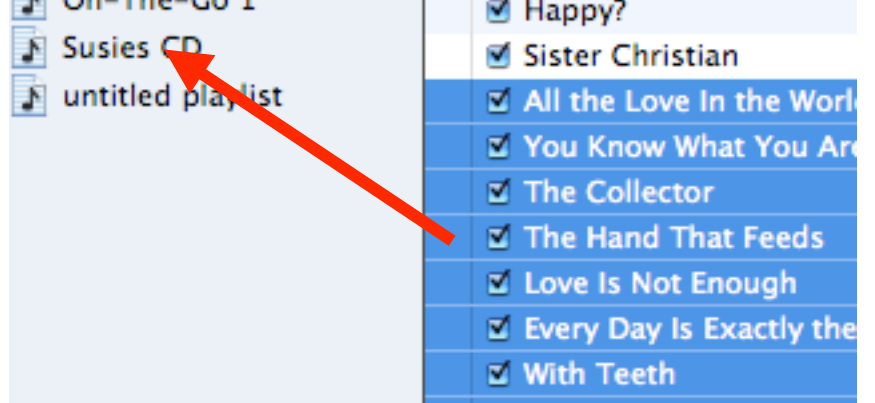

## 6. Choose burn CD

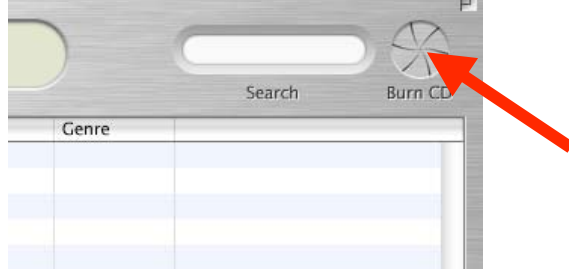

7. Insert your blank CD and choose burn CD again

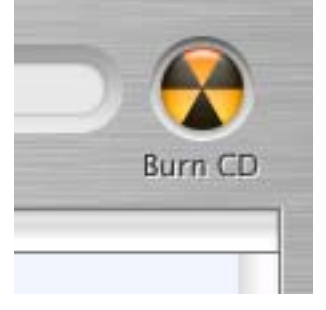

Your CD will begin to burn your audio CD